# **Zeichnen von Linien mit Vorgabewerten**

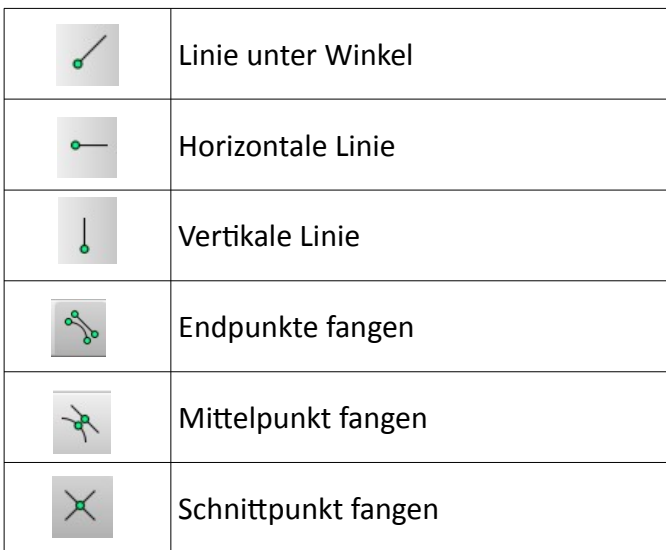

# **BEACHTE:**

**Belesen Sie sich erst zum Fang.**

# **→ Hinweise zum Fang**

### **Anmerkung:**

Zur Eingabe wird der Werkzeugleiste "Tool Optionen" verwendet. Diese ändert sich in Abhängigkeit vom gewählten Befehl!

### **LINIE UNTER WINKEL**

#### **Ablauf:**

• klicken Sie auf das Symbol "Linie unter Winkel" in der Werkzeugleiste "Linie" (wie in o.g. Tabelle zu sehen)

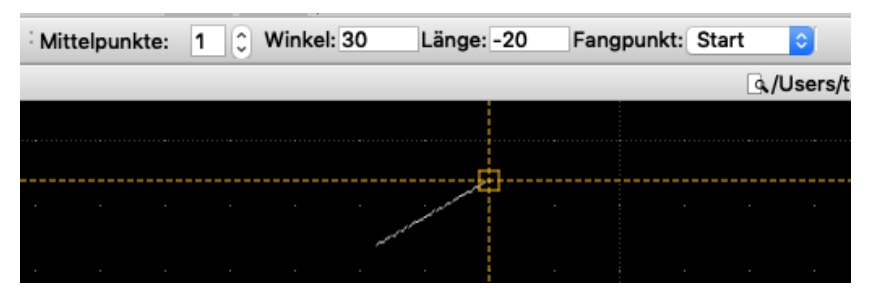

*Schaubild 1: Werkzeugleiste "Tool Optionen" mit den Werten für "Linie mit Winkel"*

- geben Sie die Werte der Linie in der "Tool Option" Werkzeugleiste ein
	- Winkel und Länge ist selbsterklärend (Werte können positiv und negativ sein)
	- "Mittelpunkte" Auswahl:
		- die vorhandene Linie wird entsprechend der Anzahl (Mittelpunkte) geteilt, d.h., bei 3 werden 4 gleiche Abstände erzeugt (zusätzlich kann die Linie am Anfang und am Ende der vorhandenen Linie eingefügt werden)
	- "Fangpunkt" Auswahl: Start/ Mitte/ Ende
		- setzt den Fangpunkt für die neu zu zeichnende Linie
- die Linie hängt nun am Fadenkreuz
- klicken Sie irgendwo in der Zeichenfläche ODER setzen Sie an eine andere vorhandene Linie an
	- soll dabei am ENDE einer vorhandenen Linie angeschlossen werden, dann muss "Endpunkt fangen" aktiv sein
	- soll die neue Linie in der Mitte einer vorhandenen Linie starten, dann muss "Mittelpunkt fangen" aktiv sein
	- startet die neue Linie an einem Schnittpunkt von zwei schon vorhandenen Linien, so muss "Schnittpunkt fangen" aktiv sein
- Sie können die Linie so oft einsetzten wie Sie wollen
- beendet wird dieser Befehl mit der rechten Maustaste ODER ESC-Taste

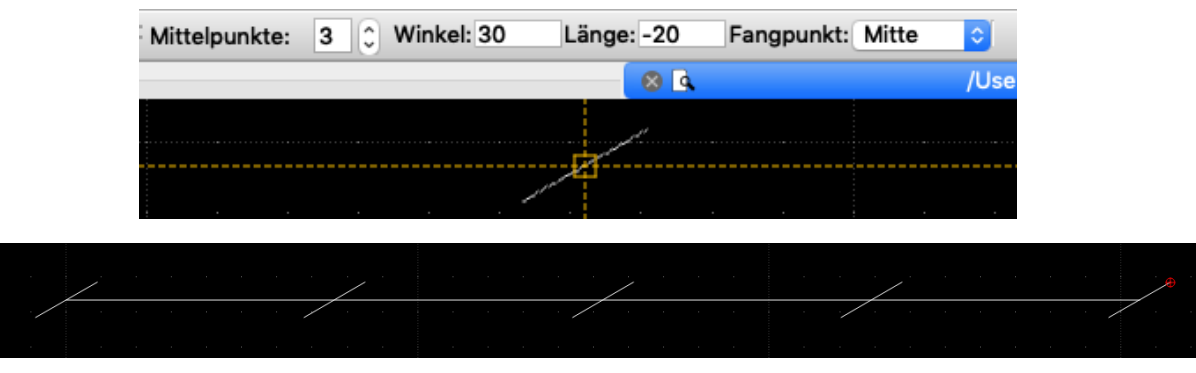

*Schaubild 2: Bsp. 3 Mittelpunkte / Fangpunkt der einzufügenden Linie: Mitte*

# **LINIE HORIZONTAL**

### **Ablauf:**

• klicken Sie auf das Symbol "Horizontale Linie" in der Werkzeugleiste "Linie" (wie in o.g. Tabelle zu sehen)

| Mittelpunkte: 1 0 | Länge: -20 |      | Fangpunkt: Ende | G |
|-------------------|------------|------|-----------------|---|
|                   |            |      |                 |   |
|                   |            |      |                 |   |
|                   |            | ____ |                 |   |

*Schaubild 3: Werkzeugleiste "Tool Optionen" mit den Werten für "Horizontale Linie"*

- geben Sie die Werte der Linie in der "Tool Option" Werkzeugleiste ein (Details wie bei "Linie unter Winkel")
- die Linie hängt nun am Fadenkreuz
- klicken Sie irgendwo in der Zeichenfläche ODER setzen Sie an eine andere vorhandene Linie an
	- soll dabei am ENDE einer vorhandenen Linie angeschlossen werden, dann muss "Endpunkt fangen" aktiv sein
	- soll die neue Linie in der Mitte einer vorhandenen Linie starten, dann muss "Mittelpunkt fangen" aktiv sein
	- startet die neue Linie an einem Schnittpunkt von zwei schon vorhandenen Linien, so muss "Schnittpunkt fangen" aktiv sein
- Sie können die Linie so oft einsetzten wie Sie wollen
- beendet wird dieser Befehl mit der rechten Maustaste ODER ESC-Taste

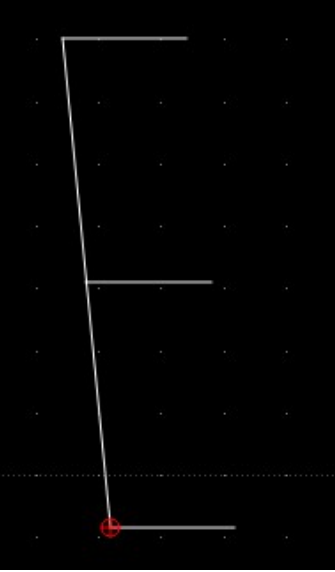

*Schaubild 4: Bsp. für 1 Mittelpunkt / Länge -20 / Fangpunkt: Ende*

# **LINIE VERTIKAL**

### **Ablauf:**

• klicken Sie auf das Symbol "Vertikale Linie" in der Werkzeugleiste "Linie" (wie in o.g. Tabelle zu sehen)

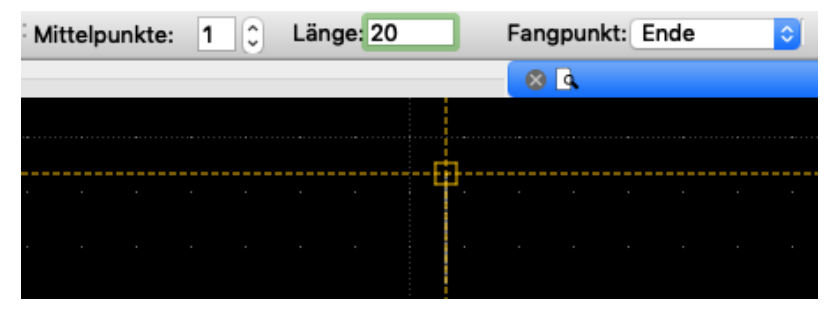

*Schaubild 5: Werkzeugleiste "Tool Optionen" mit den Werten für "Vertikale Linie"*

- geben Sie die Werte der Linie in der "Tool Option" Werkzeugleiste ein (Details wie bei "Linie unter Winkel")
- die Linie hängt nun am Fadenkreuz
- klicken Sie irgendwo in der Zeichenfläche ODER setzen Sie an eine andere vorhandene Linie an
	- soll dabei am ENDE einer vorhandenen Linie angeschlossen werden, dann muss "Endpunkt fangen" aktiv sein
	- soll die neue Linie in der Mitte einer vorhandenen Linie starten, dann muss "Mittelpunkt fangen" aktiv sein
	- startet die neue Linie an einem Schnittpunkt von zwei schon vorhandenen Linien, so muss "Schnittpunkt fangen" aktiv sein
- Sie können die Linie so oft einsetzten wie Sie wollen
- beendet wird dieser Befehl mit der rechten Maustaste ODER ESC-Taste

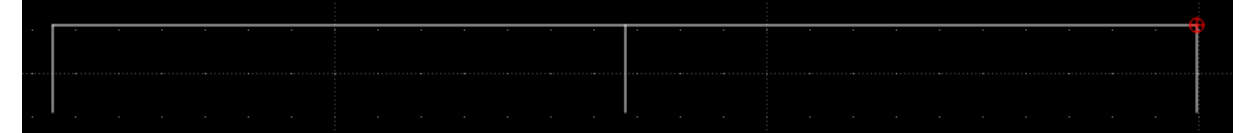

*Schaubild 6: Bsp. für 1 Mittelpunkt / Länge 20 / Fangpunkt: Ende*